# **การอัพโหลดไฟลขอมูลลงบนเว็บไซต**

## **การอัพโหลดไฟลลงบนเว ็บไซต [Upload.sanook.com](http://upload.sanook.com/)**

 การอัพโหลดไฟลทําการคลิกที่ปุม **( Browse )**และหาไฟลที่เปนนามสกุล.doc, .xls, .ppt, .pdf, .txt, .zip, .rar และ ชื่อไฟล์ ต้องเป็นภาษาอังกฤษ เท่านั้น ไม่มีสัญลักษณ์หรือการเว้นวรรค **ข้อสำคัญของการอัพโหลดไฟล์** คือ รวม ขนาดไฟล์ที่ Upload ในแต่ละครั้งจะต้องไม่เกิน 100MB ั้

# **วิธีการอัพโหลดไฟลขอมูลลงบนเว็บไซตไปไวที่ [Upload.sanook.com](http://upload.sanook.com/)**

1. เริ่มต้นจากการนำเมาส์<sup>ๆ</sup>ไปดับเบิ้ลคลิกที่โปรแกรม Internet Explorer ิ่ ิ้

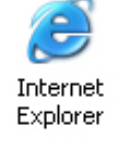

2. แลวพิมพลงในชอง **Address : http://upload.sanook.com/upload\_basic.php** ดังรูป

http://upload.sanook.com/upload\_basic.php

หนุก! ค้นหา สารบัญเว็บไทย ช่าว อีเมล์ หาเพื่อน คิวคิว พังเพลง คลาสสิฟายต์ ริงโทน <sup>.</sup>

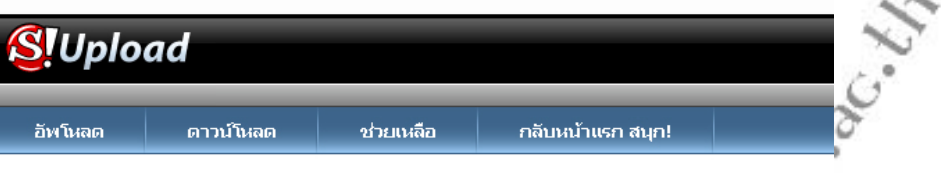

Sanook! Upload โหลดสนุก! ได้ทุกไฟล์..!!

#### ขั้นตอนการ upload ฟากไฟล์

→ คลิกที่ Browse เพื่อเลือกไฟล์ที่จะทำการ upload (รวมขนาดใฟล์ที่ upload ในแต่ละครั้งต้องใม่เกิน 100M)

→ ค**ลิกที่ปุ่ม Upload Now!** เพื่อทำการ upload ใฟล์ที่เลื้อกแล้วรอให้กระบวนการ upload เสร็จสิ้น → **ก๊อบปี้ลิงค์ URL** "เฟล์ที่ upload "เปใช้งานตามต้องการหรือ **ส่งลิงค์ ไปทางเมลอัตโนมัติ** ของระบบ Sanook!

Upload

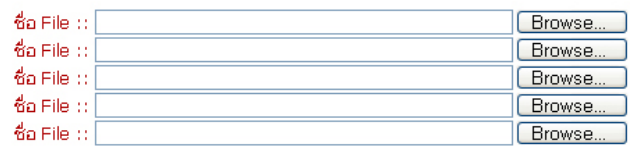

#### )) สามารถอัพโหลดได้ไม่เกินครั้งละ 5 ไฟล์

้ทั้งนี้ระบบจะลบทิ้งอัตโนมัติเมื่อใม่มีการตาวน์โหลดภายใน 15 วัน <u>อ่านกฎและข้อนังคับ</u>

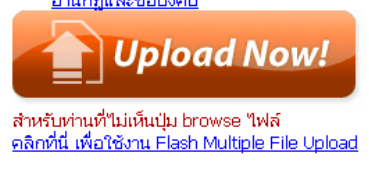

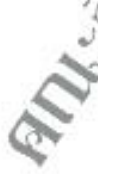

ขอแนะนําการอัพโหลดไฟลไปไวที่ [Upload.sanook.com](http://upload.sanook.com/)

3. คลิกที่ปุ่ม **Browse** เพื่อเลือกไฟล์ที่จะทำการ Upload (รวมขนาดไฟล์ที่ Upload ในแต่ละครั้งต้องไม่เกิน  $\mathcal{L}$ 100MB)

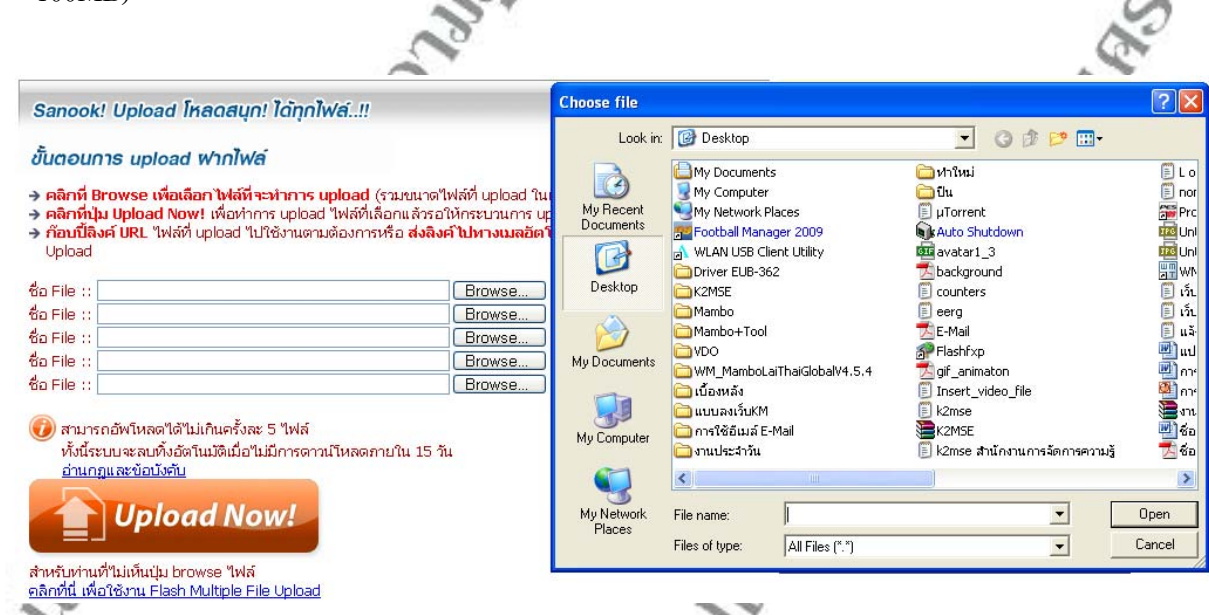

4. ทําการเลือกไฟลที่จะทําการ Upload (ควรดูขนาดไฟลที่จะทําการ Upload ในแตละคร งตองไมเกิน 100MB) ั้

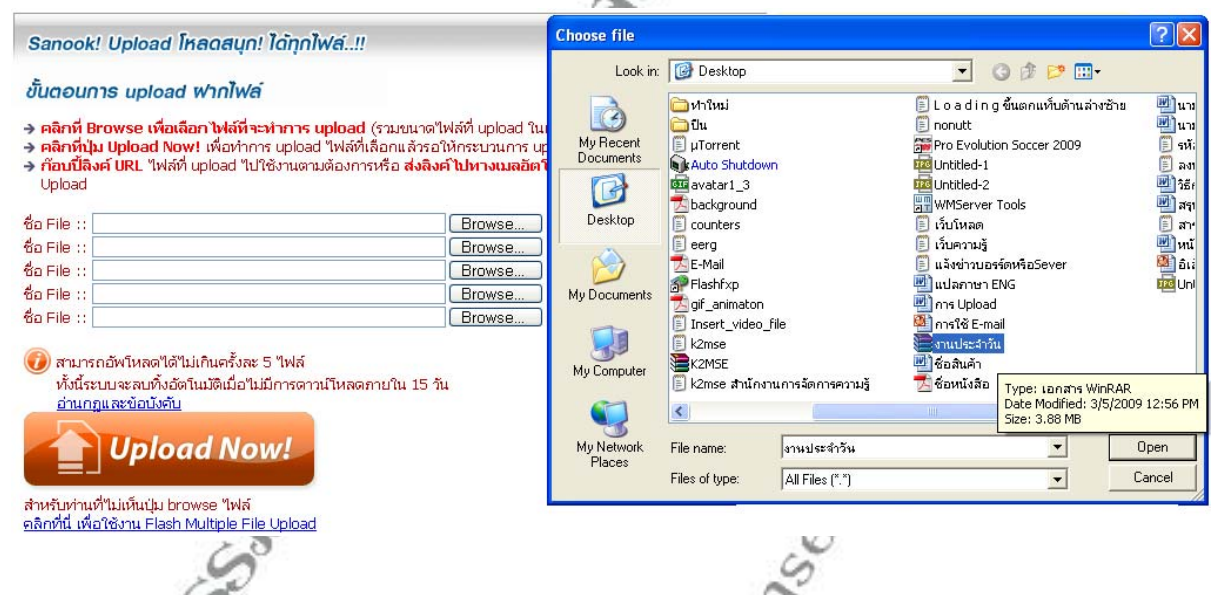

5. ทำการเลือกไฟล์เสร็จแล้วให้กดปุ่ม **Open** แล้วทำการคลิกที่ปุ่ม **Upload Now!** เพื่อทำการ Upload ไฟล์ที่ ื่ เลือกไว้แล้ว รอจนกว่ากระบวนการ Upload จะโหลดเสร็จสิ้นจะได้หน้าต่าง ดังรูป

### **คณะวิศวกรรมศาสตร มหาวิทยาลัยเทคโนโลยีราชมงคลพระนคร การอัพโหลดไฟลขอมูลลงบนเว็บไซตฟรี**

ชื่อไฟล์ : งานประจำวัน.rar **GASSINGS** ขนาดไฟล์ : 3.89 MB Donwload Link: http://th.upload.sanook.com/A0/c898adf09526fe71c426473541ea3 Link in HTML : (นำไปใส่ใน web site, myspace, blogs เป็นต้น) <a href='http://th.upload.sanook.com/A0/c898adf09526fe71c4264 Link in Forum code : (นำไปใส่ในเว็บบอร์ด เช่น phpBB, vBulletin, iPB เป็นต้น) [url]http://th.upload.sanook.com/A0/c898adf09526fe71c42647354 **Delete Link : (ลบใฟล์นี้)** http://th.upload.sanook.com/B0/e75c9152c6d4cda6c030236dcfcbe ิลบไฟล์นี้ ชื่อไฟล์: CD\_2.flv ขนาดไฟล์: 21.25 MB Donwload Link: http://th.upload.sanook.com/A0/402ca603ba9382c5413998b9bd81 1 โหลด ไฟล์ Link in HTML : (นำไปใส่ใน web site, myspace, blogs เป็นต้น)  $\mid$ <a href="http://th.upload.sanook.com/A0/402ca603ba9382c54139 $\mid$ Link in Forum code : (นำใปใส่ในเว็บบอร์ด เช่น phpBB, vBulletin, iPB เป็นต้น) [url]http://th.upload.sanook.com/A0/402ca603ba9382c5413998b9{ Lo ac. Ll **Delete Link : (ลบใฟล์นี้)** http://th.upload.sanook.com/B0/402d161a1be0c083b03184792e35 au"Matu 6. เม อกระบวนการอัพโหลดโหลดเสร็จสิ้น จะไดหนาตาง ดังรูป ื่ ชื่อไฟล์ : งานประจำวัน.rar **ขนาดไฟล์ : 3.89 MB Donwload Link:** http://th.upload.sanook.com/A0/c898adf09526fe71c426473541ea3 โหลดไฟล์ Link in HTML : (นำไปใส่ใน web site, myspace, blogs เป็นต้น)  $\mid$ <a href="http://th.upload.sanook.com/A0/c898adf09526fe71c4264 Link in Forum code : (นำใปใส่ในเว็บบอร์ด เช่น phpBB, vBulletin, iPB เป็นต้น) [url]http://th.upload.sanook.com/A0/c898adf09526fe71c42647354 **Delete Link : (ลบใฟล์นี้)** http://th.upload.sanook.com/B0/e75c9152c6d4cda6c030236dcfcbe auftwaff 7. นำเมาส์เลื่อนไปที่ช่อง **Donwload Link :** แล้วคลิกซ้ายหนึ่งครั้ง ให้เป็นแท็บสีน้ำเงิน ดังรูป ึ่

Donwload Link:

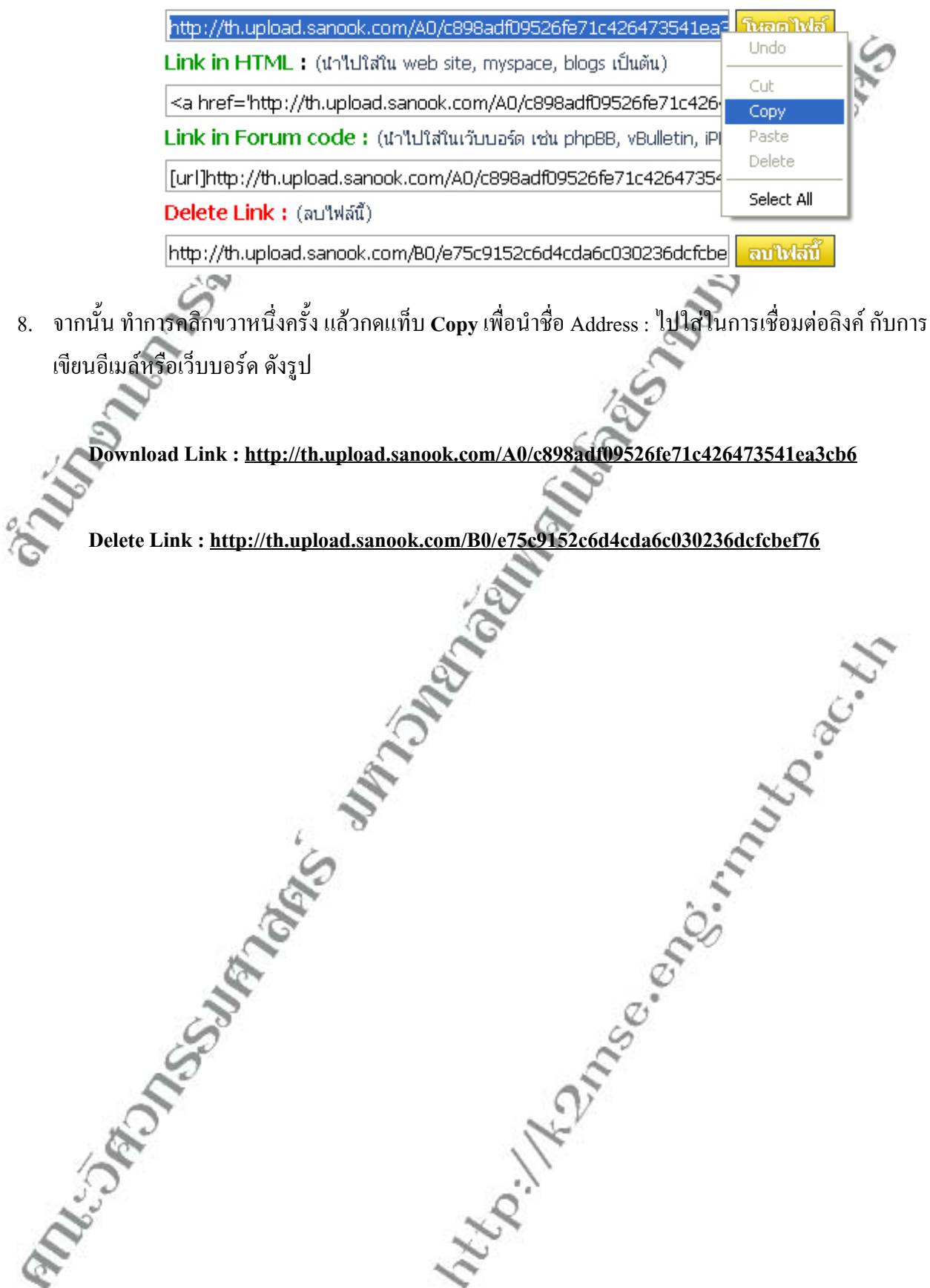

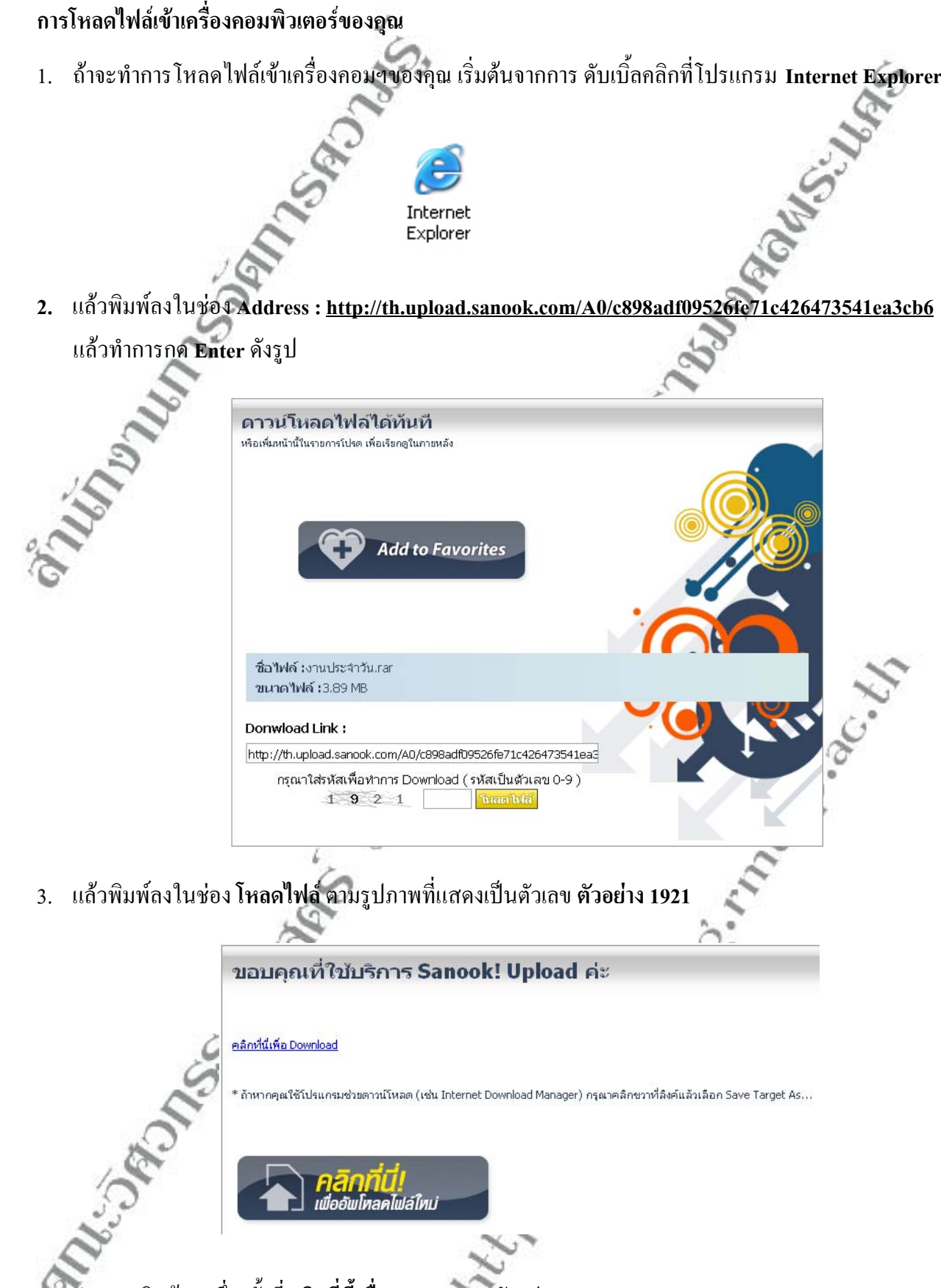

4. ทำการคลิกซ้ายหนึ่งครั้งที่ **คลิกที่นี้เพื่อ Download** ดังรูป ึ่ ั้

### **คณะวิศวกรรมศาสตร มหาวิทยาลัยเทคโนโลยีราชมงคลพระนคร การอัพโหลดไฟลขอมูลลงบนเว็บไซตฟรี**

5. ถาหากคุณใชโปรแกรมชวยดาวนโหลด (เชน Internet Download Manager) กรุณา **คลกขวา ิ** ที่ลิงค แลวเลือก**Save Target As...** ดังรูป

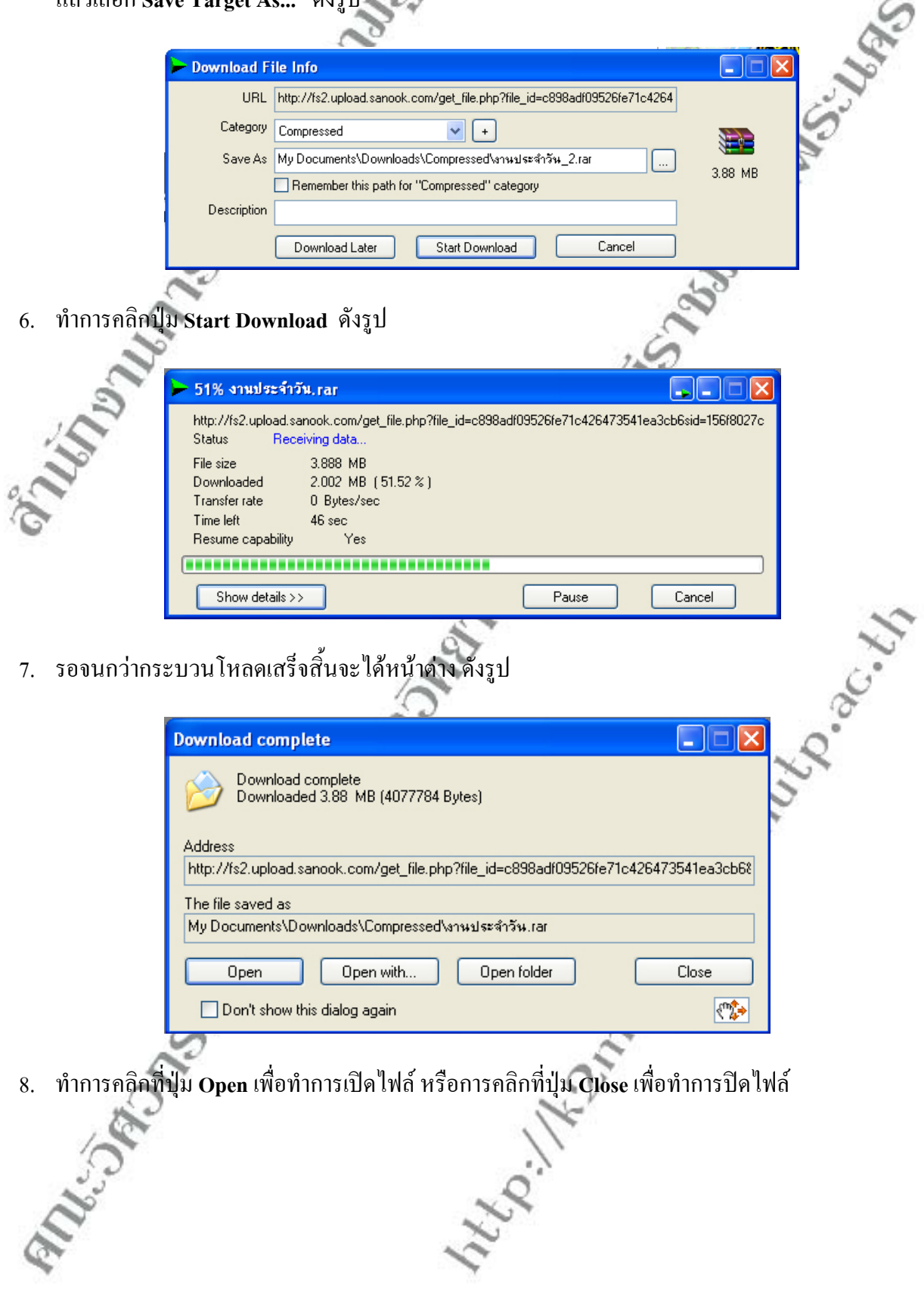